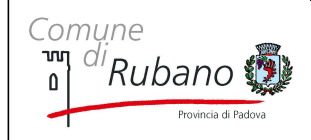

# **Istruzioni per l'applicazione dell'imposta di bollo virtuale e dei diritti di segreteria**

## **Introduzione**

L'imposta di bollo si applica sugli atti e i documenti di cui al D.P.R. n. 642/1972 tab all. A), fatta eccezione per i casi di esenzione indicati alla tabella all. B) dello stesso DPR ed altre esenzioni varie (es. art. 19 Legge 74/87 per uso cause scioglimento matrimonio)

L'imposta di bollo può essere assolta con varie modalità ad es.: carta bollata, con applicazione del contrassegno telematico direttamente sul documento, con modalità virtuale.

## **Servizi demografici**

Per le attività dei servizi demografici i casi più ricorrenti di applicazione di marche da bollo riguardano le certificazioni anagrafiche, le autentiche di copie, le autentiche di firma. In tali casi applichiamo anche i diritti di segreteria di cui alla tabella D) della L. 604/1962 e successive modificazioni.

A seguito dell'entrata in vigore, dal 01/01/2012, dell'art. 15 della legge 12/11/2011, nr. 183, i certificati rilasciati sono validi solo nell'ambito dei rapporti tra privati, mentre per le Pubbliche Amministrazione e per i privati che gestiscono un pubblico servizio essi sono sempre sostituiti dall'autocertificazione o dalla dichiarazione sostitutiva di atti di notorietà.

Per le certificazioni è sempre necessario verificare l'uso (cioè la destinazione) del documento richiesto, al fine di stabilire se i documenti stessi rientrano nei casi di esenzione residuali indicati alla tab. B) del DPR n. 642/1972, o di sostituzione del certificato con la relativa autocertificazione.

Le marche da bollo vanno applicate:

- − una per ogni certificato anagrafico rilasciato
- − una ogni quattro facciate per le autentiche di copie
- − una per ogni autenticazione di firma anche in presenza di più firme, ma solo se effettuate contemporaneamente, altrimenti ogni autentica di firma sconta l'imposta di bollo.

Le certificazioni di stato civile sono sempre esenti da marche da bollo e diritti di segreteria.

Quando le certificazioni o i documenti autenticati sono esenti dall'imposta di bollo si applicano solo i diritti di segreteria pari a € 0,30.

Quando le certificazioni o i documenti autenticati sono soggetti ad imposta di bollo, applichiamo, oltre all'imposta di bollo da € 16,00, anche il diritto di segreteria pari a € 0,50.

Esistono casi di esenzioni totali da marche da bollo e diritti di segreteria (es. adozioni internazionali).

#### **CERTIFICAZIONI ANAGRAFICHE O DI STATO CIVILE, AUTENTICA DI COPIA, AUTENTICA DI SOTTOSCRIZIONE, DICHIARAZIONE SOSTITUTIVA DI ATTO DI NOTORIETA', INSERIMENTO REGISTRI MANUALI, STAMPIGLIATURA DIRITTI**

#### **Modalità operative**

**Aprire l'applicativo Sicr@Web, digitare il proprio nome.cognome e password, cliccare su Demografico - Anagrafe della popolazione – Certificati -Certificazioni**

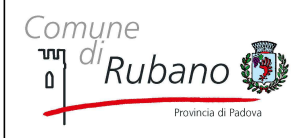

# **A) CERTIFICAZIONI ANAGRAFICHE E DI STATO CIVILE**

- Digitare COGNOME e NOME della persona di cui si deve fare il certificato, cliccare su F3 o sul simbolo del binocolo
- Selezionare o Certificati di Anagrafe o Certificati di Stato Civile a seconda del tipo di richiesta e scegliere il certificato specifico
- Nel campo uso selezionare il tipo d'uso richiesto dall'utente tra quelli indicati al quale sono collegati automaticamente i diritti di segreteria
- Nel caso di certificato in marca da bollo è possibile applicare il bollo virtuale indicando nel campo uso "uso bollo" per stampare sia l'importo del bollo che dei diritti di segreteria
- Se la marca da bollo è fornita dall'utente, indicare nel campo uso sempre "uso bollo" e poi togliere il flag da "riscossione bollo virtuale" per stampare solo i diritti di segreteria.
- Cliccare su stampa e poi incollare l'eventuale marca da bollo fornita dall'utente

# **B) AUTENTICA DI COPIA**

- Digitare COGNOME e NOME della persona richiedente l'autentica e cliccare su F3 o sul simbolo del binocolo. Se la persona non è residente scrivere al posto di COGNOME e NOME "STAMPIGLIATURA DIRITTI" poi cliccare sul binocolo o F3 e su "Estendi ricerca"
- **-** Selezionare Varie e Autentica di copia. Indicare nella procedura il n. di fogli del documento (facciate). Ogni 4 facciate deve essere applicata una marca da bollo mentre il diritto di segreteria è unico
- Nel campo uso selezionare "Uso bollo per autentica copie" per attivare la funzione di moltiplicatore del bollo
- Se i bolli sono forniti dall'utente togliere il flag da "riscossione bollo virtuale". Il sistema stampa solo i diritti di segreteria e incolliamo le marche da bollo fornite dall'utente una ogni 4 facciate.
- Se i bolli devono essere applicati virtualmente indicare in corrispondenza della riga del bollo e del moltiplicatore il numero di bolli necessari. Automaticamente il sistema moltiplica l'importo del bollo e mantiene inalterato l'importo del diritto di segreteria.
- Cliccare su stampa e selezionare la zona specifica del foglio in cui stampare l'autentica

## **C) AUTENTICA DI SOTTOSCRIZIONE**

- Digitare COGNOME e NOME della persona richiedente l'autentica e cliccare su F3 o sul simbolo del binocolo. Se la persona non è residente bisogna inserire l'anagrafica registrando i dati richiesti dal sistema e salvandoli. Se è già stata registrata in passato cliccare su "Estendi ricerca" per selezionarla
- **Selezionare Varie e Autentica di sottoscrizione**
- Nel campo uso selezionare il tipo d'uso richiesto dall'utente tra quelli indicati al quale sono collegati automaticamente i diritti di segreteria
- Nel caso di autentica di sottoscrizione in marca da bollo è possibile applicare il bollo virtuale indicando nel campo uso "uso bollo" per stampare sia l'importo del bollo che dei diritti di segreteria
- Se la marca da bollo è fornita dall'utente, indicare nel campo uso sempre "uso bollo" e poi togliere il flag da "riscossione bollo virtuale" per stampare solo i diritti di segreteria
- Cliccare su stampa e selezionare la zona specifica del foglio in cui stampare l'autentica e poi incollare l'eventuale marca da bollo fornita dall'utente

## **D) DICHIARAZIONE SOSTITUTIVA DI ATTO DI NOTORIETA'**

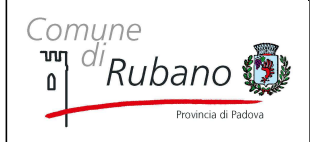

- Digitare COGNOME e NOME della persona richiedente la dichiarazione e cliccare su F3 o sul simbolo del binocolo. Se la persona non è residente bisogna inserire l'anagrafica registrando i dati richiesti dal sistema e salvandoli. Se è già stata registrata in passato cliccare su "Estendi ricerca" per selezionarla
- Selezionare Varie e Dichiarazione sostitutiva di Atto di Notorietà
- Nel campo uso selezionare il tipo d'uso richiesto dall'utente tra quelli indicati al quale sono collegati automaticamente i diritti di segreteria
- Nel caso di dichiarazione in marca da bollo è possibile applicare il bollo virtuale indicando nel campo uso "uso bollo" per stampare sia l'importo del bollo che dei diritti di segreteria
- Se la marca da bollo è fornita dall'utente, indicare nel campo uso sempre "uso bollo" e poi togliere il flag da "riscossione bollo virtuale" per stampare solo i diritti di segreteria.
- Cliccare su stampa e poi incollare l'eventuale marca da bollo fornita dall'utente

# **E) STATI FAMIGLIA STORICI**

- Digitare COGNOME e NOME dell'utente. Se non è residente digitare al posto del cognome e nome "STAMPIGLIATURA DIRITTI", poi cliccare sul binocolo o F3 e su "Estendi ricerca";
- Selezionare Varie e Stampigliatura diritti ..."
- Se è esente da bollo indicare come uso "Storici uso…" e verranno indicati solo i diritti di segreteria da € 2,58
- Se è in marca da bollo selezionare come uso "Uso bollo storici" e verrà indicato sia l'importo del bollo da € 16,00 che dei diritti di segreteria da € 5,16.
- Se la marca da bollo è fornita dall'utente, indicare nel campo uso sempre "uso bollo storici" e poi togliere il flag da "riscossione bollo virtuale" per stampare solo i diritti di segreteria.
- I diritti di segreteria sono da applicare per ogni componente lo stato di famiglia storico quindi sulla casella moltiplicatore, in corrispondenza dei diritti di segreteria, indicare il n. dei componenti lo stato di famiglia per attivare il moltiplicatore ed il conteggio automatico dell'importo totale
- Cliccare su stampa e selezionare la zona specifica del foglio in cui stampare e poi incollare l'eventuale marca da bollo marca fornita dall'utente

## **F) STAMPIGLIATURA DIRITTI**

Procedura utilizzata per registrare e stampare marca da bollo e diritti o anche solo diritti (es. passaporto, dichiarazione di vendita beni mobili, bolli virtuali, ecc)

- Digitare COGNOME e NOME dell'utente. Se non è residente digitare al posto del cognome e nome "STAMPIGLIATURA DIRITTI", poi cliccare sul binocolo o F3 e su "Estendi ricerca";
- Selezionare Varie e Stampigliatura diritti, selezionare come uso quello specifico a seconda del servizio richiesto (es. Passaporto, Passaggio proprietà, uso bollo, ecc);
- Cliccare su stampa e selezionare la zona specifica del foglio in cui stampare e poi incollare l'eventuale marca da bollo fornita dall'utente

## **Stampigliature ufficio tecnico**

Per applicare l'imposta di bollo e/o diritti di segreteria, verificare innanzi tutto la tipologia di atti nella Tab. seguente:

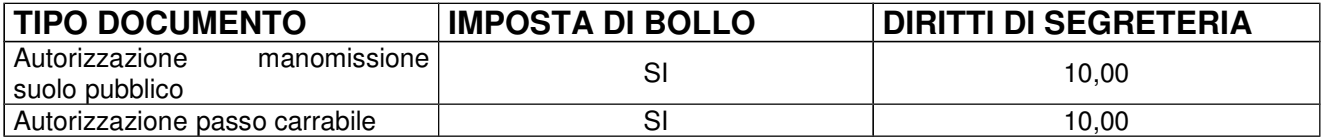

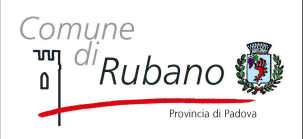

Pag. 4 di 4

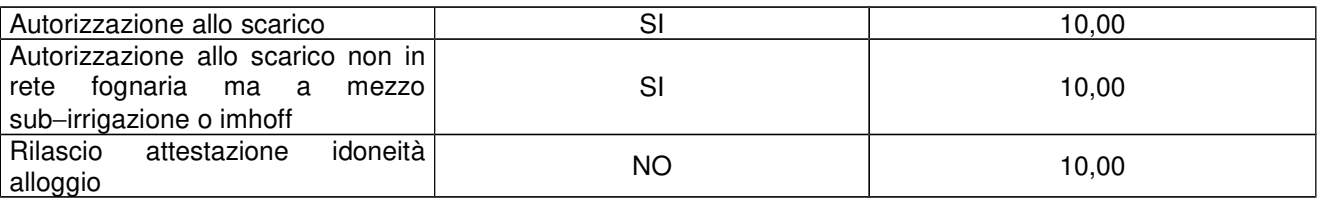

Procedere come indicata al punto F), scegliendo come uso o "Ufficio Tecnico con virtuale" o "Ufficio tecnico idoneità alloggio" o "Ufficio Tecnico solo virtuale" a seconda del caso specifico. Nel caso si debbano applicare solo i diritti di segreteria da € 10,00 scegliere uso "Ufficio Tecnico con virtuale" e togliere il flag da "Riscossione bollo virtuale".

### **ANNULLAMENTO REGISTRAZIONI DI CASSA ERRATE**

Nel caso in cui si rilevi un errore di registrazione nel rilascio di uno dei servizi sopra indicati bisogna fare l'annullamento dalla cassa personale dei diritti e dei bolli erroneamente registrati attraverso la seguente procedura:

- $\blacksquare$  da l'applicativo Sicr@Web, cliccare su Demografici Anagrafe della popolazione Certificati Registri – Registri
- automaticamente nella maschera compare il proprio nome nel campo "Rilasciato da"
- inserire il "Num cert." da annullare e cliccare sul binocolo
- mettere il flag su "Annull." e poi cliccare su salva (dischetto) e su OK

### **RIEPILOGO GIORNALIERO DI CASSA**

La verifica di cassa deve avvenire ad ogni cambio di turno di ciascun operatore.

- Da l'applicativo Sicr@Web, cliccare su Demografici Anagrafe della popolazione Certificati Registri – Registri
- Selezionare il nome dell'operatore su "Rilasciato da", le date di riferimento su Data reg: dal al, mettere il flag su "Cerca e stampa diritti riscossi" e poi cliccare sul binocolo
- Cliccare su stampa e selezionare o stampa "Riepilogo diritti" o "Riepilogo analitico diritti"
- Gli incassi vengono suddivisi tra le varie voci (es. diritti di segreteria, diritti ufficio tecnico, diritti carte identita', ecc)

## **RIEPILOGO MENSILE DI CASSA**

A fine mese deve essere effettuata la chiusura mensile di cassa. Seguire la procedura indicata precedentemente. Riportare i diversi importi nel file disponibile su T/DSA/Sportello Polifunzionale/PuntoSi/Riepiloghi di cassa per la consegna all'agente contabile, insieme con l'importo totale dei bolli e dei diritti incassati nel periodo di riferimento di volta in volta indicato.